1. Open your computer's internet browser and navigate to the Zoom website at zoom.us

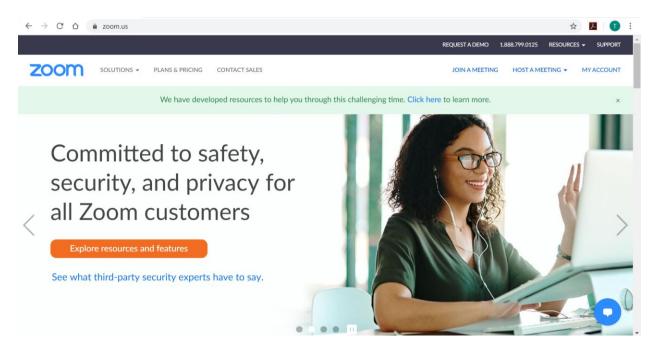

Figure 1: Zoom Homepage

2. Proceed to the black banner located at the bottom of the Zoom homepage, and click *Download*.

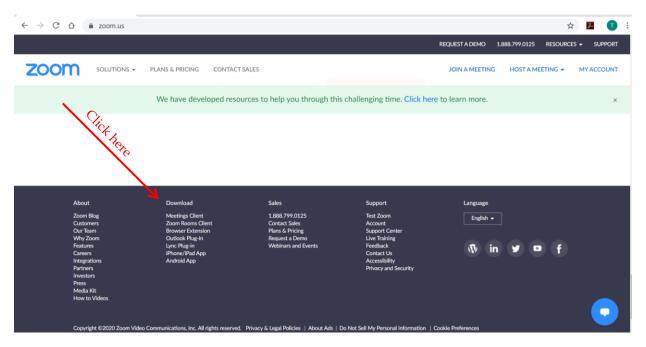

Figure 2: Black banner at the bottom of the Zoom Homepage

3. When you click on *Download*, you will see the image shown below in Figure 3. Chose to download the *Zoom Client for Meetings* by clicking that option.

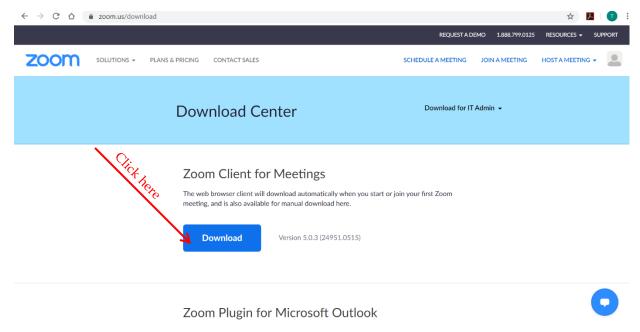

Figure 3: Download Center

4. After downloading the *Zoom Client for Meetings*, you will receive notification that the Zoominstaller execution file is ready. This notification appears at the bottom left-hand side of the screen as shown below in Figure 4. Click on the up arrow.

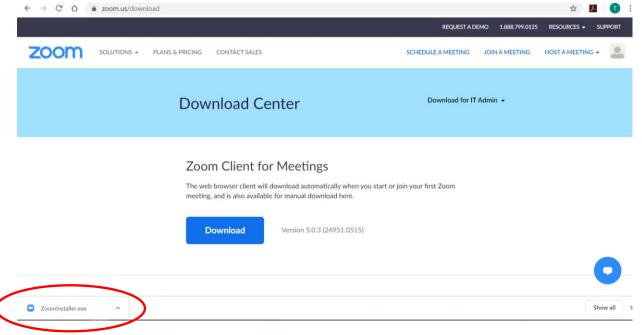

Figure 4: Zoominstaller execution file is ready

5. Select *Open* as shown below in Figure 5.

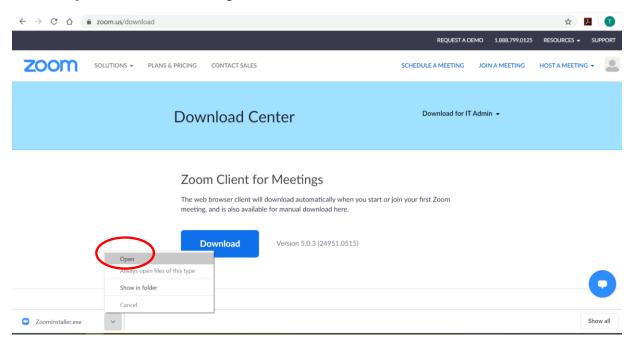

Figure 5: Open the Zoominstaller.exe file

6. After successfully opening the Zoominstaller.exe file, click on *Open Zoom* as shown below in Figure 6.

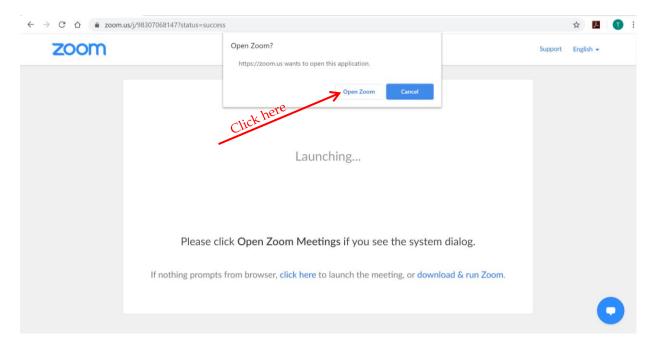

Figure 6: Open Zoom

At this point, the Zoom download is complete and you can close the browser. These steps are only needed when accessing Zoom for the first time in your laptop.

If you chose to use a different laptop which Zoom has not been used before, it will be necessary to follow these six download steps again.

You are now ready to visit the Virtual Math Center!